## **Procédure de paiement des taxes municipales sur Accès D**

Cette procédure sert à ceux qui n'ont jamais effectués de paiement par Accès D pour leur compte de taxes.

1. Entrez dans votre compte Accès D et cliquez sur le bouton « Payer » à droite de votre écran.

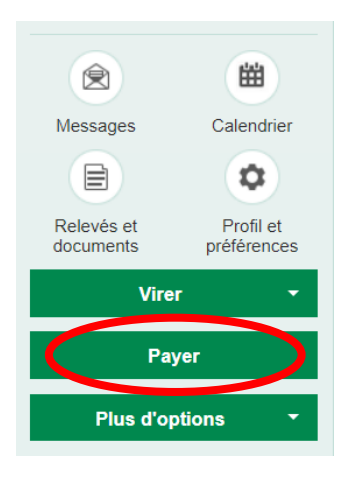

2. Cliquer sur l'onglet « Ajouter une facture »

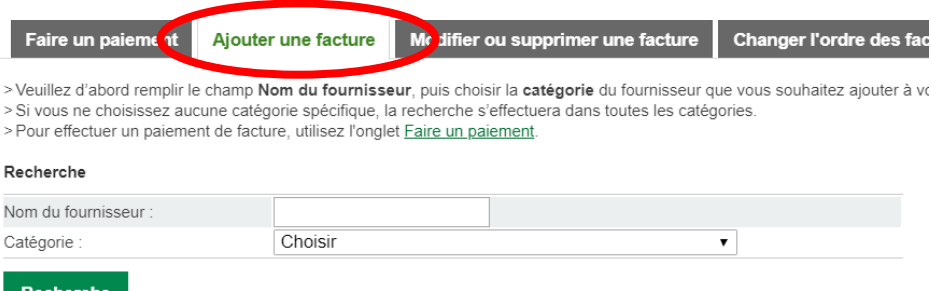

3. Dans le nom du fournisseur inscrivez « Municipalité Saint-Joseph-des-Érables » et dans la Catégorie choisissez « Taxes municipales (eau et égout) » et cliquez sur «Recherche».

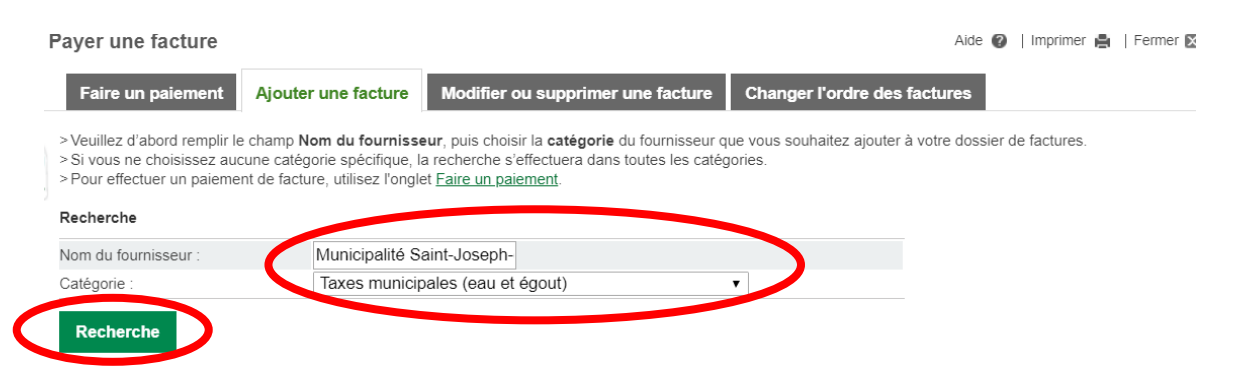

4. Cochez la case « Municipalité Saint-Joseph-des-Érables – Taxes (QC) » et cliquez sur « Validez ».

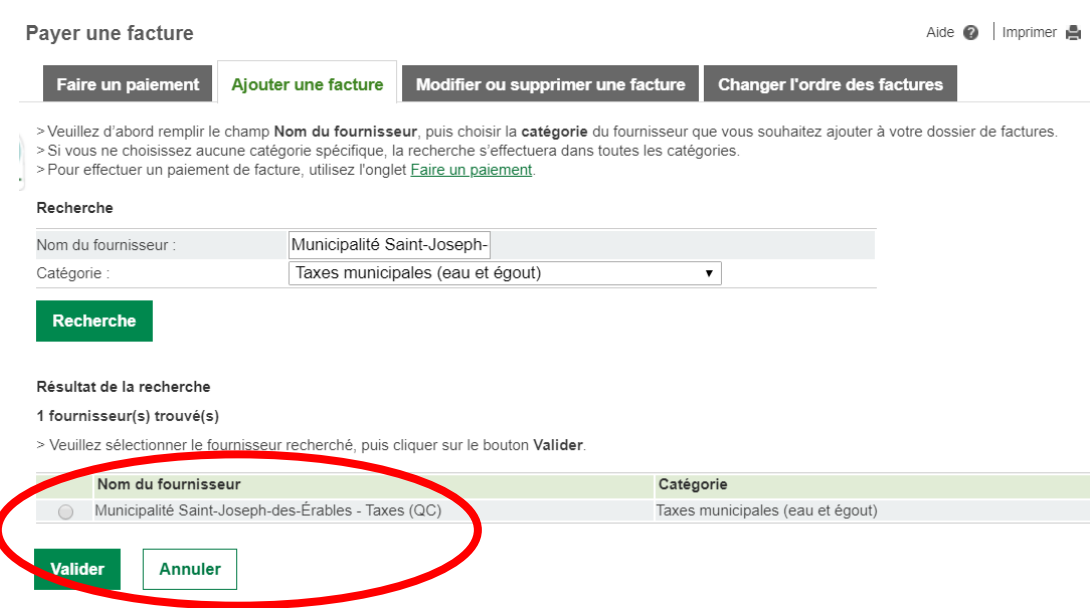

5. Dans la case « No de référence » inscrivez votre numéro de matricule qui contient 18 chiffres que vous retrouverez sur votre compte de taxes et cliquez sur « Valider ».

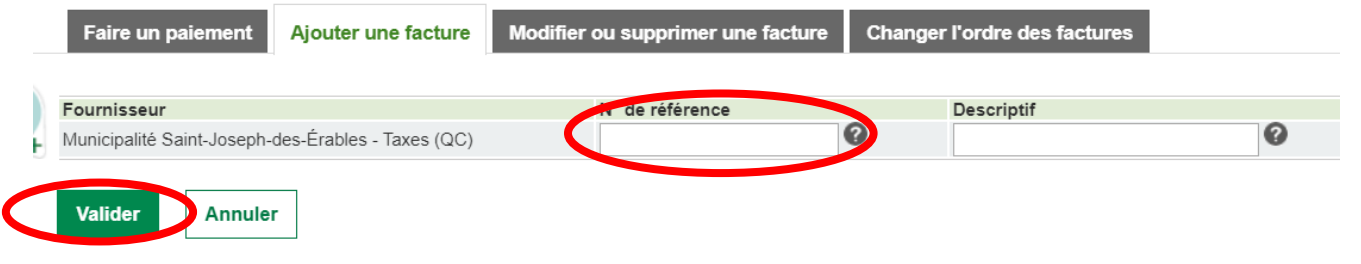

6. Cliquez sur « Confirmer » si toutes les informations sont exactes.

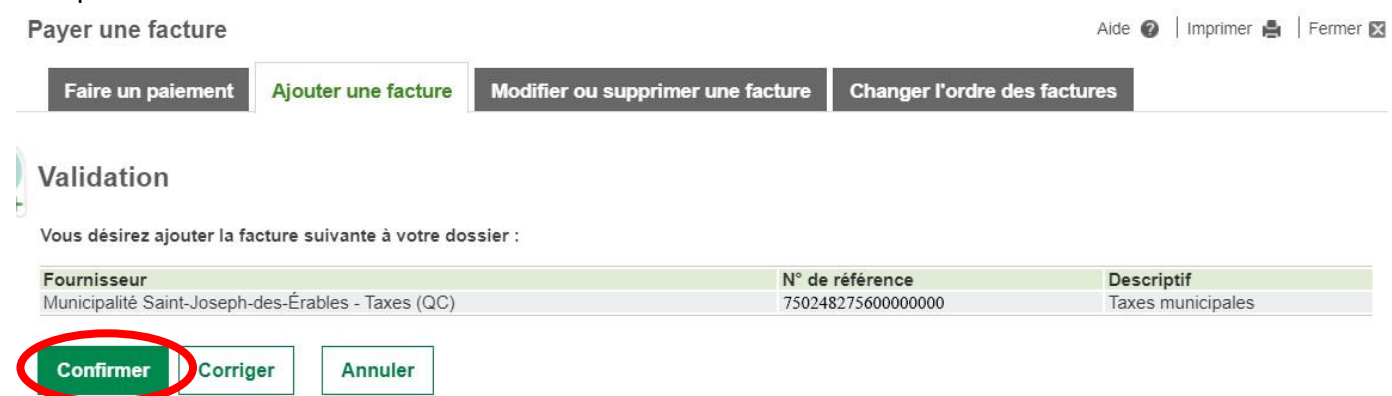

7. Vous pouvez maintenant effectuer votre paiement de taxes.